## Titan Connect Installation Instructions Addendum 2023 Ford, UIS Equipped

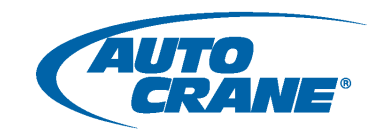

## CAN CONNECTIONS **(Loca�on: inside cab, right-side, behind glove compartment)**

*These steps are to take occur in place of the CAN Connections section (Titan Connect Installation manual, page 21).* 

- 1. Route "**CHASSIS CAN**" wires into cab through firewall to UIS module located on the passenger's side, behind glove compartment.
- 2. Disconnect both the black 20-way and blue 6-way connectors to ensure no power is being delivered to module.
- 3. On the black 20-way connector, locater the J1939 wired circuits 3 and 4.
- 4. Use high quality tap connector (example: posi-tap) to splice "**CHASSIS CAN HIGH**" wire into circuit 3; the green/blue CAN Positive wire.
- 5. Use high quality tap connector (example: posi-tap) to splice "**CHASSIS CAN LOW**" wire into circuit 4; the gray/blue CAN Negative wire.
- 6. Reconnect the Black 20-way, and Blue 6-way to the UIS module.

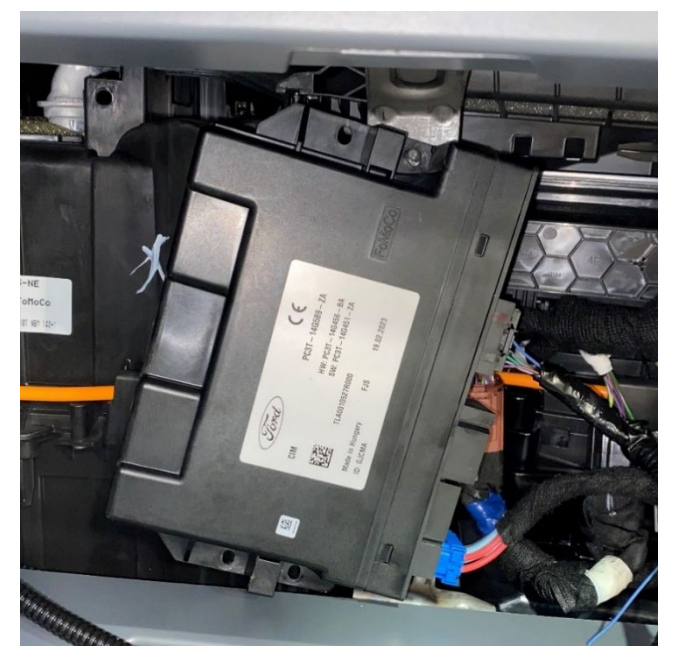

UIS module

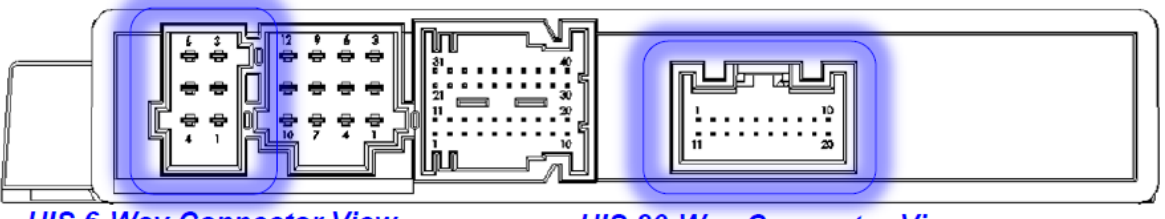

**UIS 6-Way Connector View** 

**UIS 20-Way Connector View** 

UIS module connector ports

## Titan Connect Installation Instructions Addendum 2023 Ford, UIS Equipped

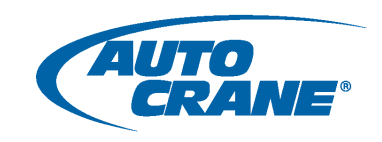

## PROGRAM INSTALLATION

- 1. 2023 Ford chassis requires an updated Titan Connect program; AutocraneRemote\_PV500\_230714\_01.pv1 is the file name. Earlier versions of the Titan Connect program will not provide full functionality with 2023 Ford chassis.
- 2. On the LCD screen, in the General menu, the Software Version should read AutocraneRemote\_230714\_01 once the correct program is installed.
- 3. Be advised, there are two Ford options in this version of the program. For this install, be sure to select the "Ford 2023 Update." "Ford Update" should be used for 2022 chassis and older.
- 4. Once the proper update is installed, the PDM Version should read PDM15ACF23 230713 01 in the PDM menu.

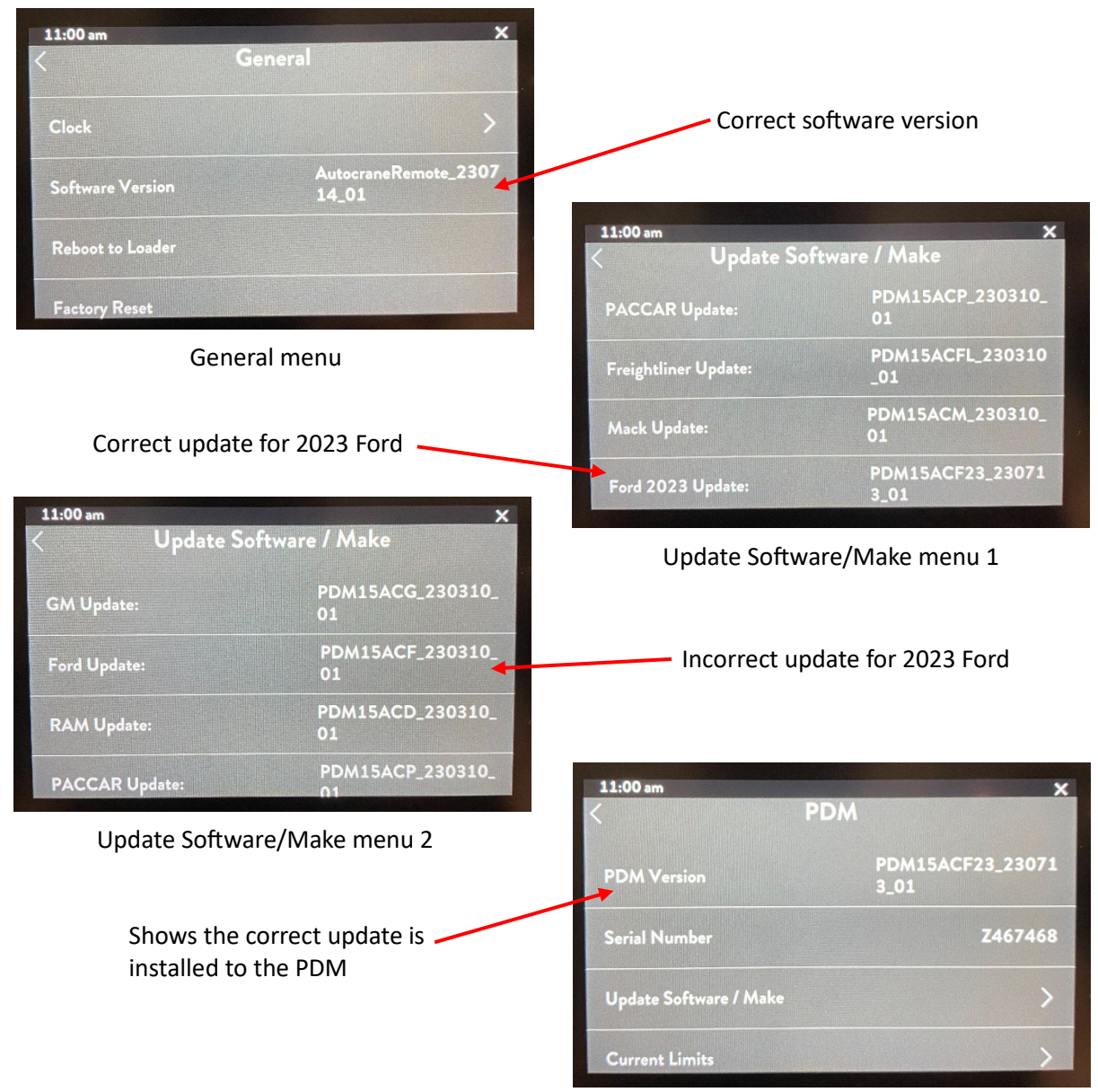